# Osoitinlaitteet ja näppäimistö Käyttöopas

© Copyright 2008 Hewlett-Packard Development Company, L.P.

Microsoft, Windows ja Windows Vista (jne.) ovat Microsoft Corporationin Yhdysvalloissa rekisteröimiä tavaramerkkejä.

Tässä olevat tiedot voivat muuttua ilman ennakkoilmoitusta. Ainoat HP:n tuotteita ja palveluja koskevat takuut mainitaan erikseen kyseisten tuotteiden ja palveluiden mukana toimitettavissa takuuehdoissa. Tässä aineistossa olevat tiedot eivät oikeuta lisätakuisiin. HP ei vastaa tässä esiintyvistä mahdollisista teknisistä tai toimituksellisista virheistä tai puutteista.

Ensimmäinen painos: syyskuu 2008

Asiakirjan osanumero: 469433-351

#### **Tuotetta koskeva ilmoitus**

Tässä oppaassa on tietoja ominaisuuksista, jotka ovat yhteisiä useimmille malleille. Oma tietokoneesi ei välttämättä sisällä kaikkia näitä ominaisuuksia.

# **Sisällysluettelo**

#### **[1 Osoitinlaitteiden käyttäminen](#page-4-0)**

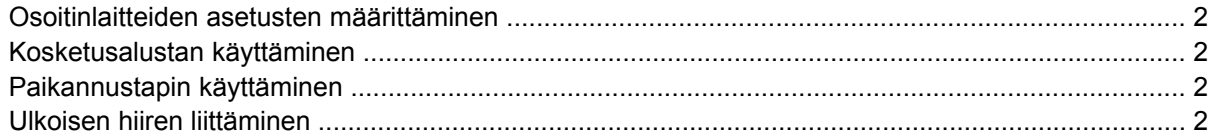

#### **[2 Näppäimistön käyttäminen](#page-6-0)**

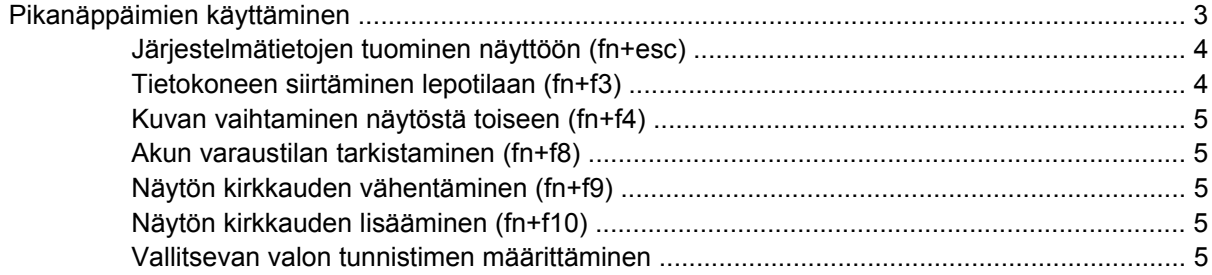

#### **[3 HP Quick Launch -painikkeiden käyttäminen](#page-10-0)**

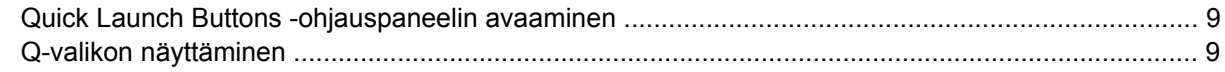

#### **[4 HP QuickLook 2 -ohjelman käyttäminen](#page-13-0)**

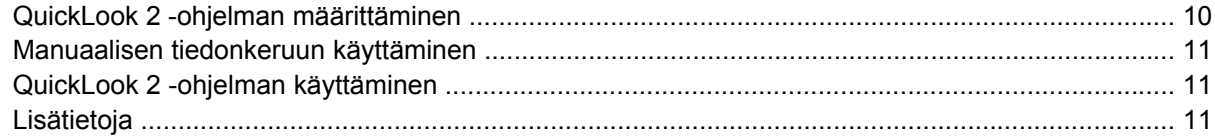

#### **[5 Numeronäppäimistöjen käyttäminen](#page-15-0)**

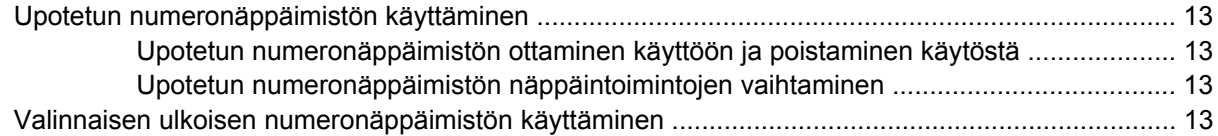

#### **[6 Kosketusalustan ja näppäimistön puhdistaminen](#page-17-0)**

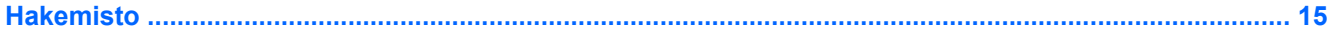

# <span id="page-4-0"></span>**1 Osoitinlaitteiden käyttäminen**

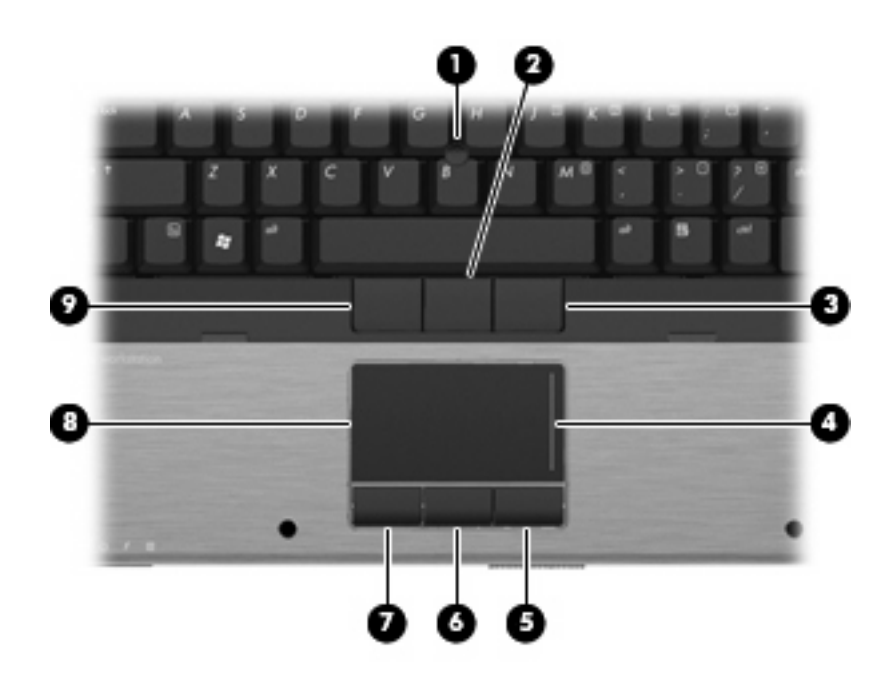

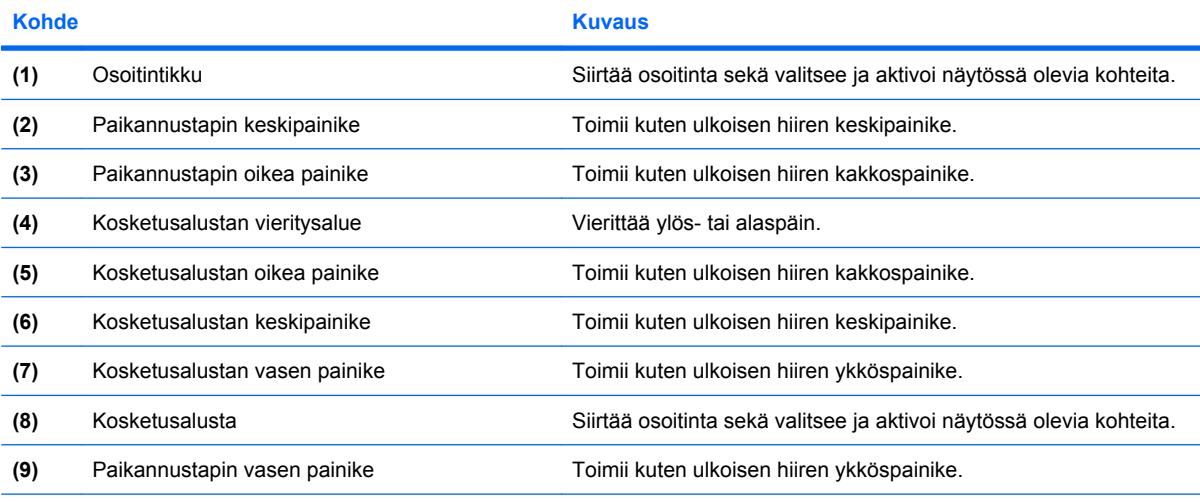

**HUOMAUTUS:** Taulukossa näkyvät tehdasasetukset. Osoitinlaitteiden asetuksia voit tarkastella ja muuttaa valitsemalla **Käynnistä > Ohjauspaneeli > Laitteisto ja äänet > Hiiri**.

## <span id="page-5-0"></span>**Osoitinlaitteiden asetusten määrittäminen**

Voit avata Hiiren ominaisuudet -ikkunan valitsemalla **Käynnistä > Ohjauspaneeli > Laitteisto ja äänet > Hiiri**.

Windows®-käyttöjärjestelmän hiiren ominaisuusasetuksissa voit mukauttaa osoitinlaitteiden asetuksia, kuten näppäinmäärityksiä, napsautuksen nopeutta ja osoitinasetuksia.

# **Kosketusalustan käyttäminen**

Siirrä osoitinta liikuttamalla sormeasi kosketusalustalla siihen suuntaan, johon haluat siirtää osoitinta. Kosketusalustan painikkeet toimivat kuten ulkoisen hiiren vastaavat painikkeet. Voit vierittää ylös- tai alaspäin käyttämällä kosketusalustan pystysuoraa säätöaluetta ja liikuttamalla sormeasi ylös- tai alaspäin viivojen yli.

**HUOMAUTUS:** Jos käytät kosketusalustaa osoittimen siirtämiseen, sinun täytyy nostaa sormi pois kosketusalustasta ennen kuin siirrät sen säätöalueelle. Pelkkä sormen siirtäminen kosketusalueelta säätöalueelle ei käynnistä vieritystoimintoa.

## **Paikannustapin käyttäminen**

Paina paikannustappia siihen suuntaan, johon haluat siirtää osoitinta näytössä. Paikannustapin vasen, keskimmäinen ja oikea painike toimivat kuten ulkoisen hiiren vastaavat painikkeet.

## **Ulkoisen hiiren liittäminen**

Tietokoneeseen voi liittää ulkoisen USB-hiiren tietokoneen USB-portin kautta. Ulkoinen hiiri voidaan liittää järjestelmään myös käyttämällä valinnaisen telakointilaitteen portteja.

# <span id="page-6-0"></span>**2 Näppäimistön käyttäminen**

## **Pikanäppäimien käyttäminen**

Pikanäppäimet ovat fn-näppäimen **(1)** ja joko esc-näppäimen **(2)** tai jonkin toimintonäppäimen **(3)** yhdistelmiä.

Toimintonäppäimiin f3, f4 ja f8–f11 on merkitty vastaavien pikanäppäintoimintojen kuvakkeet. Pikanäppäinten toiminnot kuvataan seuraavissa osissa.

**HUOMAUTUS:** Oma tietokoneesi saattaa näyttää hieman erilaiselta kuin tämän luvun kuvassa esitetty tietokone.

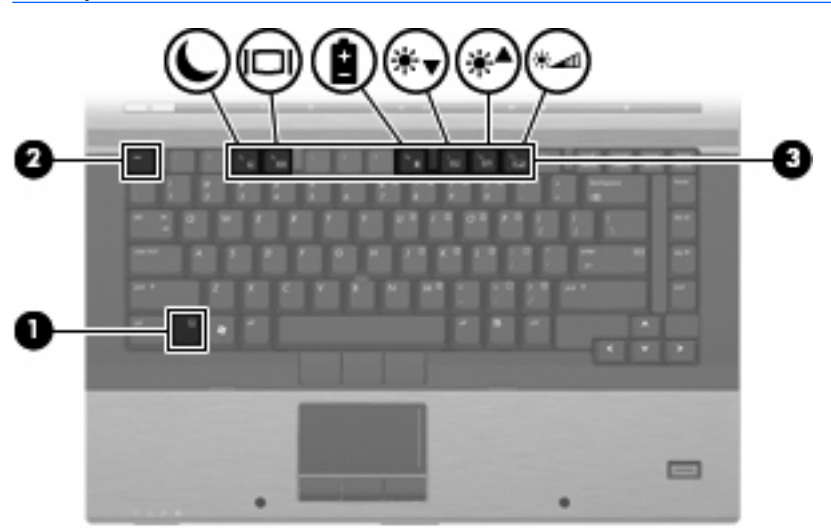

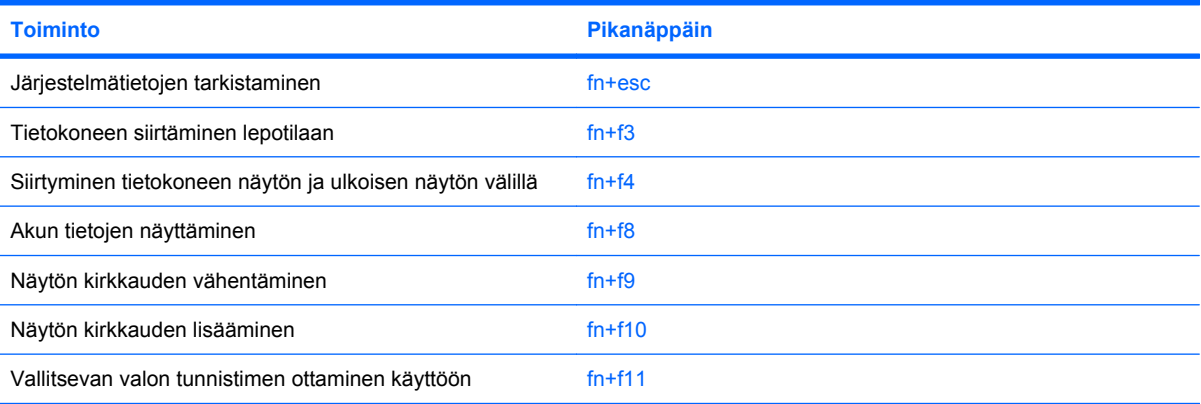

<span id="page-7-0"></span>Kun haluat käyttää tietokoneen näppäimistön pikanäppäinkomentoja, tee jompikumpi seuraavista:

Paina nopeasti fn-näppäintä ja paina sitten nopeasti komennon toista näppäintä.

TAI

Pidä fn-näppäintä alhaalla, paina nopeasti komennon toista näppäintä ja vapauta molemmat näppäimet yhtä aikaa.

### **Järjestelmätietojen tuominen näyttöön (fn+esc)**

Kun haluat nähdä järjestelmän laitteistotiedot ja BIOS-versionumeron, käytä näppäinyhdistelmää fn +esc.

Järjestelmän BIOS-ohjelmiston versio näkyy Windowsissa fn+esc-näytössä BIOS-päivämääränä. Joissakin tietokonemalleissa BIOS-päivämäärä näkyy desimaalimuodossa. BIOS-päivämäärää kutsutaan toisinaan myös järjestelmän ROM-versionumeroksi.

### **Tietokoneen siirtäminen lepotilaan (fn+f3)**

**VAROITUS:** Ennen kuin siirrät tietokoneen lepotilaan, keskeneräiset työt kannattaa tallentaa. Näin voit varmistaa, että tietoja ei katoa.

Siirrä tietokone lepotilaan painamalla näppäinyhdistelmää fn+f3.

Kun lepotila on käynnistetty, tiedot tallennetaan järjestelmämuistiin, näyttö tyhjennetään ja virrankulutus asetetaan säästötilaan. Kun tietokone on lepotilassa, virran merkkivalo vilkkuu.

Tietokoneen on oltava käynnistettynä, jotta voit käynnistää lepotilan.

**HUOMAUTUS:** Jos varauksen kriittinen taso saavutetaan, kun tietokone on lepotilassa, tietokone käynnistää horrostilan, ja muistiin tallennetut tiedot tallennetaan kiintolevylle. Kriittisen varaustason toiminnan tehdasasetus on horrostila, mutta tätä asetusta voi muuttaa Windowsin Ohjauspaneelin Virranhallinta-asetusten avulla.

Lepotilasta poistuminen: paina virtapainiketta.

Voit halutessasi muuttaa fn+f3-näppäinyhdistelmän toimintoa. Voit esimerkiksi määrittää, että fn+f3 näppäinyhdistelmää painamalla tietokone siirretään horrostilaan lepotilan sijasta.

**HUOMAUTUS:** Jos Windows-käyttöjärjestelmässä viitataan *lepotilapainikkeeseen* (sleep button), kyseessä on fn+f3-näppäinyhdistelmää vastaava toiminto.

### <span id="page-8-0"></span>**Kuvan vaihtaminen näytöstä toiseen (fn+f4)**

Siirrä kuvaa järjestelmään liitetystä näyttölaitteesta toiseen painamalla näppäinyhdistelmää fn+f4. Jos tietokoneeseen on liitetty esimerkiksi ulkoinen näyttö, näppäinkomennolla fn+f4 näyttökuva siirtyy tietokoneen näyttöön tai ulkoiseen näyttöön tai näkyy niissä molemmissa yhtä aikaa.

Useimmat ulkoiset näytöt voivat vastaanottaa tietokoneesta tulevaa VGA-standardin mukaista videokuvaa. Käyttämällä näppäinyhdistelmää fn+f4 voit vaihtaa näyttökuvaa myös niiden laitteiden kesken, jotka vastaanottavat tietokoneen videosignaaleja.

Näppäinkomento fn+f4 tukee seuraavantyyppisiä ja seuraavien laitteiden kautta tapahtuvia videolähetyksiä:

- nestekidenäyttö (tietokoneen oma näyttö)
- ulkoinen VGA-näyttö (useimmat ulkoiset näytöt)
- HDMI-laitteet (televisiot, videokamerat, videonauhurit, DVD-soittimet ja HDMI-portin sisältävät kuvankaappauskortit)
- **学 HUOMAUTUS:** S-Videota tai komposiittivideota ei tueta, vaikka laite olisi telakoitu vanhaan telakointiasemaan.

### **Akun varaustilan tarkistaminen (fn+f8)**

Kaikkien järjestelmään asennettujen akkujen varaustilatietoja voidaan tarkastella painamalla näppäinyhdistelmää fn+f8. Tiedoista näkyy, mikä akku on latautumassa ja kuinka paljon kussakin akussa on virtaa jäljellä.

### **Näytön kirkkauden vähentäminen (fn+f9)**

Vähennä näytön kirkkautta painamalla näppäinyhdistelmää fn+f9. Voit vähentää kirkkautta asteittain pitämällä näppäinyhdistelmän näppäimet alhaalla.

### **Näytön kirkkauden lisääminen (fn+f10)**

Lisää näytön kirkkautta painamalla näppäinyhdistelmää fn+f10. Voit lisätä kirkkautta asteittain pitämällä näppäinyhdistelmän näppäimet alhaalla.

### **Vallitsevan valon tunnistimen määrittäminen**

Tietokoneessa on sisäänrakennettu valon tunnistin, joka säätää automaattisesti näytön kirkkauden ympäristön valo-olosuhteiden mukaan.

Voit ottaa käyttöön tai poistaa käytöstä vallitsevan valon tunnistimen seuraavilla kahdella tavalla:

- painamalla näppäinyhdistelmää fn+f11.
- kaksoisnapsauttamalla tehtäväpalkin oikeassa reunassa olevan ilmaisinalueen Quick Launch Buttons -ohjelmiston kuvaketta ja valitsemalla **Turn Ambient light sensor on/off** (Ota käyttöön / poista käytöstä vallitsevan valon tunnistin).

Voit lisätä Q-valikkoon vallitsevan valon tunnistimen käyttöönotto- tai käytöstä poistamistoiminnon seuraavasti:

- **1.** Avaa HP Quick Launch Buttons -pikakäynnistyspainikkeiden ohjauspaneeli.
- **2.** Napsauta **Q-valikko** -välilehteä.
- **3.** Valitse **Items to display on Q Menu** (Q-valikossa näytettävät kohteet) -kohdasta **Toggle ALS** (Vaihda ALS).

# <span id="page-10-0"></span>**3 HP Quick Launch -painikkeiden käyttäminen**

HP Quick Launch -painikkeiden avulla voit avata usein käytetyt ohjelmat, tiedostot tai sivustot nopeasti. Voit käyttää seuraavassa taulukossa esitettyjä tehdasasetuksia tai ohjelmoida painikkeet uudelleen Quick Launch Buttons -ohjauspaneelin Q-valikossa.

Quick Launch -painikkeisiin kuuluvat info-painike **(1)** ja esitystila-painike **(2)**.

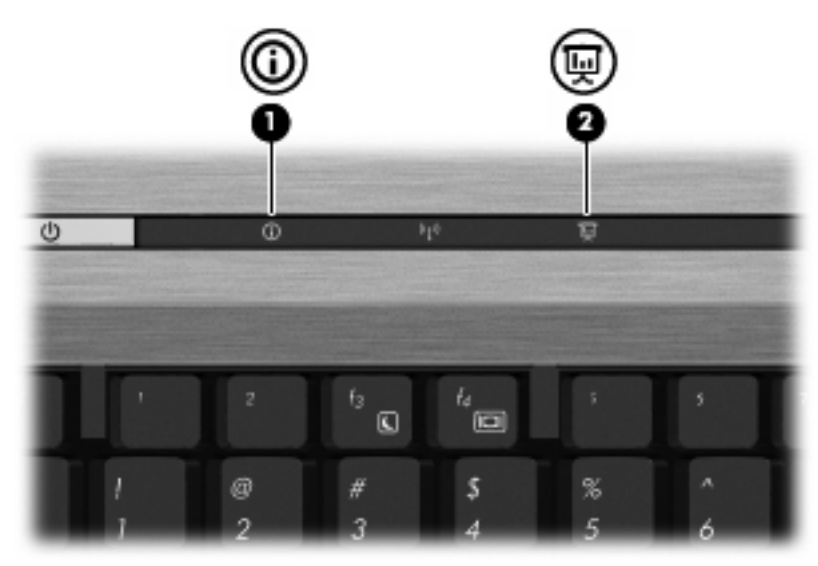

Seuraavassa taulukossa on esitetty Quick Launch -painikkeiden tehdasasetukset.

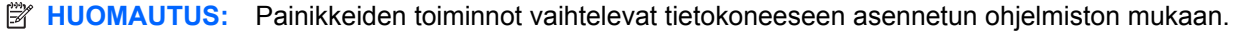

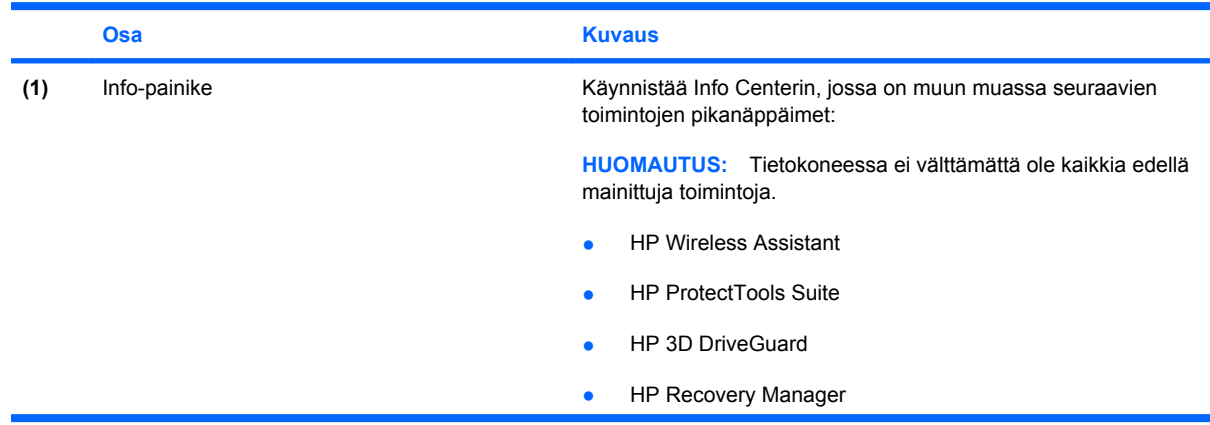

<span id="page-11-0"></span>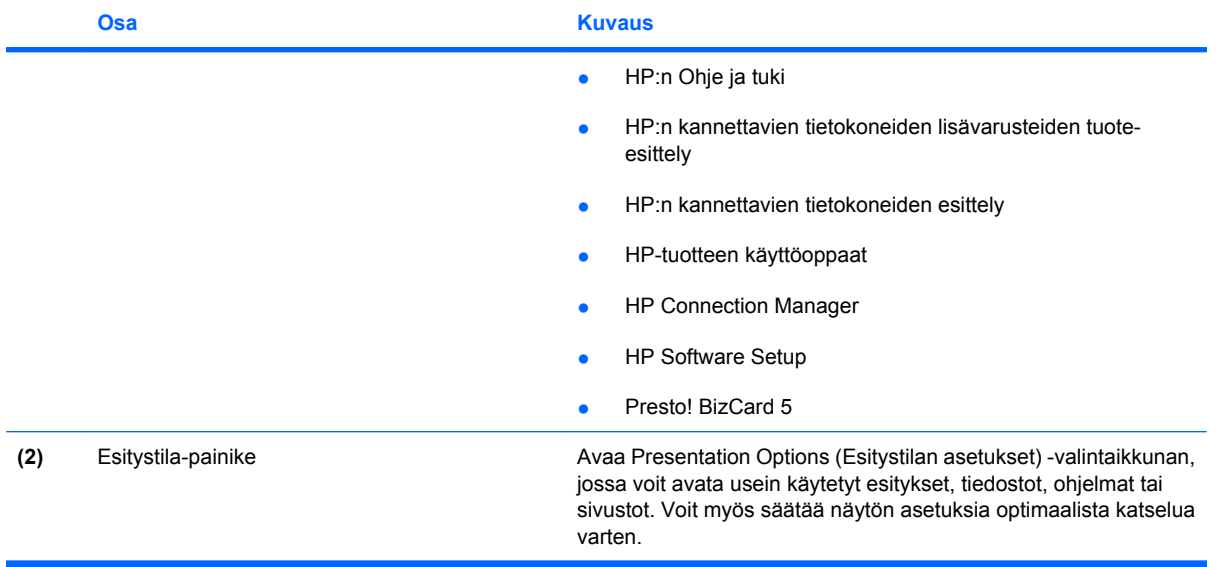

## <span id="page-12-0"></span>**Quick Launch Buttons -ohjauspaneelin avaaminen**

Quick Launch Buttons -ohjauspaneelin Q-valikossa voit määrittää info- ja esitystila-painikkeille omat asetuksesi. Molempia painikkeita voidaan käyttää usein käytettyjen ohjelmien käynnistämiseen.

Voit avata HP Quick Launch Buttons -ohjauspaneelin jollakin seuraavista tavoista:

● Valitse **Käynnistä > Ohjauspaneeli > Laitteisto ja äänet > Quick Launch Buttons** (Pikakäynnistyspainikkeet).

TAI

Napsauta hiiren kakkospainikkeella tehtäväpalkin oikeassa reunassa olevan ilmaisinalueen **HP Quick Launch Buttons** -kuvaketta ja valitse jokin seuraavista tehtävistä:

- Adjust HP Quick Launch Buttons Properties (Muuta HP Quick Launch -painikkeiden ominaisuuksia)
- Launch Q Menu (Avaa Q-valikko)
- Turn Presentation On (Ota esitystila käyttöön)
- Turn Ambient Light Sensor Off (Poista vallitsevan valon tunnistin käytöstä)

### **Q-valikon näyttäminen**

Q-valikon kautta voit muuttaa Quick Launch -painikkeiden asetuksia nopeasti.

Voit näyttää Q-valikon työpöydällä seuraavasti:

- ▲ Napsauta hiiren kakkospainikkeella tehtäväpalkin oikeassa reunassa olevan ilmaisinalueen **HP Quick Launch Buttons** -kuvaketta ja valitse **Launch Q Menu** (Avaa Q-valikko).
- **HUOMAUTUS:** Q-valikon kohteiden käytönaikaiset ohjeet voit lukea napsauttamalla ikkunan oikeassa yläkulmassa olevaa Ohje-painiketta.

# <span id="page-13-0"></span>**4 HP QuickLook 2 -ohjelman käyttäminen**

HP QuickLook 2 -ohjelman avulla voit tarkastella Microsoft® Outlook -sähköpostia, kalenteria, yhteystietoja ja tehtävien tietoja käyttöjärjestelmää käynnistämättä. QuickLook 2 -ohjelman määrittämisen jälkeen voit käyttää tärkeitä tietoja nopeasti info-painiketta painamalla, kun tietokone on sammutettuna tai horrostilassa.

## **QuickLook 2 -ohjelman määrittäminen**

Määritä QuickLook 2 seuraavasti:

**1.** Avaa Microsoft® Outlook.

QuickLook 2 näyttää Outlookin työkalurivillä kaksi kuvaketta:

 QuickLook 2 Preferences (QuickLook 2 -asetukset) -kuvakkeen avulla voit määrittää tietojen automaattiseen keräämiseen liittyvät asetukset.

 QuickLook Capture (QuickLook-keruu) -kuvakkeen avulla voit käynnistää QuickLook 2 ohjelman manuaalisen tiedonkeruun automaattisen haun lisäksi.

- **HUOMAUTUS:** Useimpien tehtävien suorittamiseen käytetään QuickLook 2 Preferences (QuickLook 2 -asetukset) -kuvaketta.
- **2.** Napsauta Outlook-työkalurivin **QuickLook 2 Preferences** (QuickLook 2 -asetukset) -kuvaketta.

QuickLook 2 Preferences (QuickLook 2 -asetukset) -valintaikkuna avautuu.

- **3.** Määritä seuraavat asetukset:
	- Milloin haluat QuickLook 2 -ohjelman hakevan tietoja Outlookista ja tallentaa ne kiintolevylle
	- Minkä tyyppisiä tietoja haluat näyttää kalenterista, yhteystiedoista, sähköpostiviesteistä ja tehtävistä
- **4.** Valitse tarvittaessa suojaus ja määritä PIN-koodi.

## <span id="page-14-0"></span>**Manuaalisen tiedonkeruun käyttäminen**

Vaikka QuickLook 2 olisi asetettu keräämään tietoja esimääritetyin aikavälein, voit kerätä ja tallentaa Outlook-tiedot myös manuaalisesti aina, kun olet kirjautuneena Outlook-tilillesi.

# **QuickLook 2 -ohjelman käyttäminen**

Info-painikkeen toiminnot vaihtelevat sen mukaan, oletko määrittänyt QuickLook 2 -ohjelman asetukset vai et.

*Ennen* QuickLook 2 -ohjelman asetusten määrittämistä info-painikkeen painallus avaa Info Centerin siitä huolimatta, onko tietokone käynnissä, sammutettuna, lepotilassa vai horrostilassa. QuickLook 2 ohjelman asetusten määrittämisen *jälkeen* info-painikkeen painallus avaa joko Info Centerin tai QuickLook 2:n tietokoneen virrankäyttötilan mukaan.

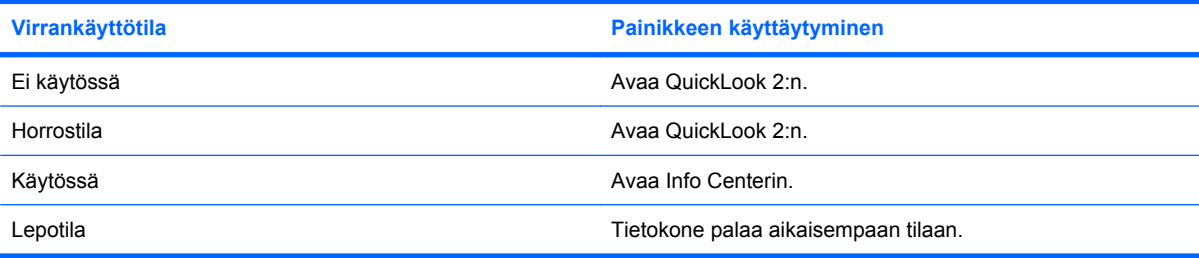

## **Lisätietoja**

Lisätietoja QuickLook 2 -ohjelman määrittämisestä ja käytöstä on QuickLook 2 -ohjelmiston ohjeessa.

# <span id="page-15-0"></span>**5 Numeronäppäimistöjen käyttäminen**

Tietokoneessa on upotettu numeronäppäimistö, mutta tietokoneen kanssa voi käyttää myös valinnaista ulkoista numeronäppäimistöä tai ulkoista näppäimistöä, jossa on numeronäppäimistö.

**HUOMAUTUS:** Oma tietokoneesi saattaa näyttää hieman erilaiselta kuin tämän luvun kuvassa esitetty tietokone.

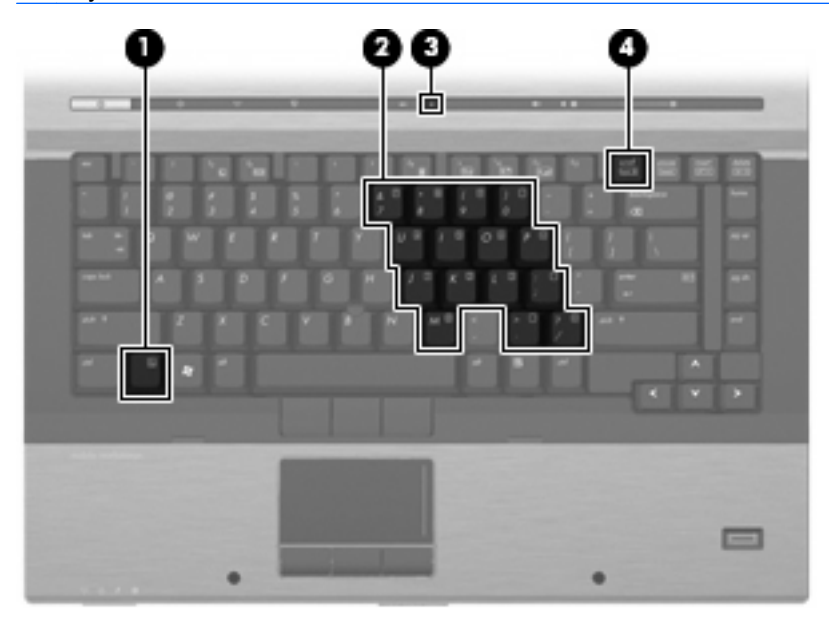

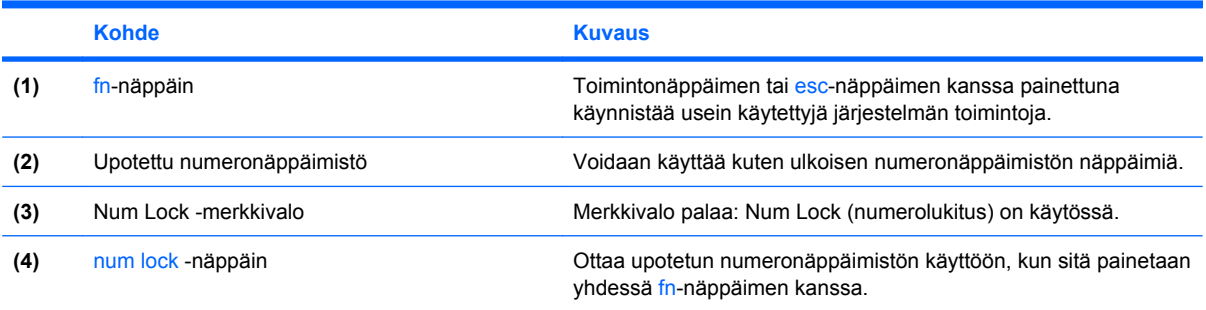

## <span id="page-16-0"></span>**Upotetun numeronäppäimistön käyttäminen**

Upotetun numeronäppäimistön viittätoista näppäintä voidaan käyttää kuten ulkoisen näppäimistön vastaavia näppäimiä. Kun upotettu numeronäppäimistö on käytössä, sen kullakin näppäimellä voidaan suorittaa toiminto, jota osoittava kuvake näkyy näppäimen oikeassa yläkulmassa.

### **Upotetun numeronäppäimistön ottaminen käyttöön ja poistaminen käytöstä**

Ota upotettu numeronäppäimistö käyttöön painamalla näppäinyhdistelmää fn+num lk. Num lock merkkivalo syttyy.Voit palauttaa numeronäppäimet normaaliin toimintatilaansa painamalla uudelleen näppäinyhdistelmää fn+num lk.

**FUOMAUTUS:** Upotettu numeronäppäimistö ei toimi, jos tietokoneeseen tai valinnaiseen telakointilaitteeseen on liitetty ulkoinen näppäimistö tai numeronäppäimistö.

### **Upotetun numeronäppäimistön näppäintoimintojen vaihtaminen**

Voit vaihtaa upotetun numeronäppäimistön näppäimet toimimaan väliaikaisesti tavallisessa tai numeronäppäintilassa painamalla fn-näppäintä tai fn+vaihto-näppäinyhdistelmää.

- Jos haluat vaihtaa jonkin upotetun numeronäppäimistön näppäimen toimintaa, kun numeronäppäimistö on poissa käytöstä, pidä fn-näppäintä alhaalla samalla, kun painat upotetun numeronäppäimistön näppäintä.
- Jos haluat käyttää numeronäppäimistöä tilapäisesti normaalilla tavalla, kun numeronäppäimistö on käytössä, toimi seuraavasti:
	- Jos haluat kirjoittaa pieniä kirjaimia, pidä fn-näppäintä alhaalla.
	- Jos haluat kirjoittaa isoja kirjaimia, pidä fn+vaihto-näppäinyhdistelmää alhaalla.

### **Valinnaisen ulkoisen numeronäppäimistön käyttäminen**

Ulkoisten numeronäppäimistöjen näppäimet toimivat eri tavalla sen mukaan, onko num lock- eli numerolukitustila käytössä vai ei. (num lock -tila on poistettu käytöstä tehtaalla.) Esimerkki:

- Kun numerolukitustila on käytössä, useimmilla numeronäppäimistöillä voi kirjoittaa numeroita.
- Kun numerolukitustila ei ole käytössä, useimpien numeronäppäimistöjen näppäimet toimivat nuolinäppäiminä tai page up- tai page down -näppäiminä.

Kun ulkoisen näppäimistön numerolukitustila otetaan käyttöön, tietokoneen num lock -merkkivalo syttyy. Kun ulkoisen näppäimistön numerolukitustila poistetaan käytöstä, tietokoneen num lock -merkkivalo sammuu.

Voit ottaa numerolukitustilan käyttöön tai poistaa sen käytöstä ulkoisella näppäimistöllä työskentelyn aikana seuraavasti:

Paina ulkoisen näppäimistön num lk -näppäintä. Älä paina tietokoneen vastaavaa painiketta.

# <span id="page-17-0"></span>**6 Kosketusalustan ja näppäimistön puhdistaminen**

Jos kosketusalustassa on rasvaa ja likaa, osoitin saattaa hypähdellä näytössä. Tämä voidaan estää puhdistamalla kosketusalusta kostealla kankaalla ja huolehtimalla käsien puhtaudesta tietokonetta käytettäessä.

**VAARA** Älä käytä pölynimuria näppäimistön puhdistamiseen. Näppäimistön puhdistaminen pölynimurilla saattaa aiheuttaa sähköiskun tai vaurioittaa sisäisiä komponentteja. Pölynimurista voi irrota roskia näppäimistön päälle.

Puhdista näppäimistö säännöllisesti, jotta näppäimet eivät tartu kiinni ja jotta niiden alle ei keräänny pölyä, nukkaa tai muita hiukkasia. Voit käyttää näppäimistön puhdistukseen tarkoitettua pillisuulakkeen kautta suihkutettavaa paineilmaa, joka irrottaa ja poistaa lian.

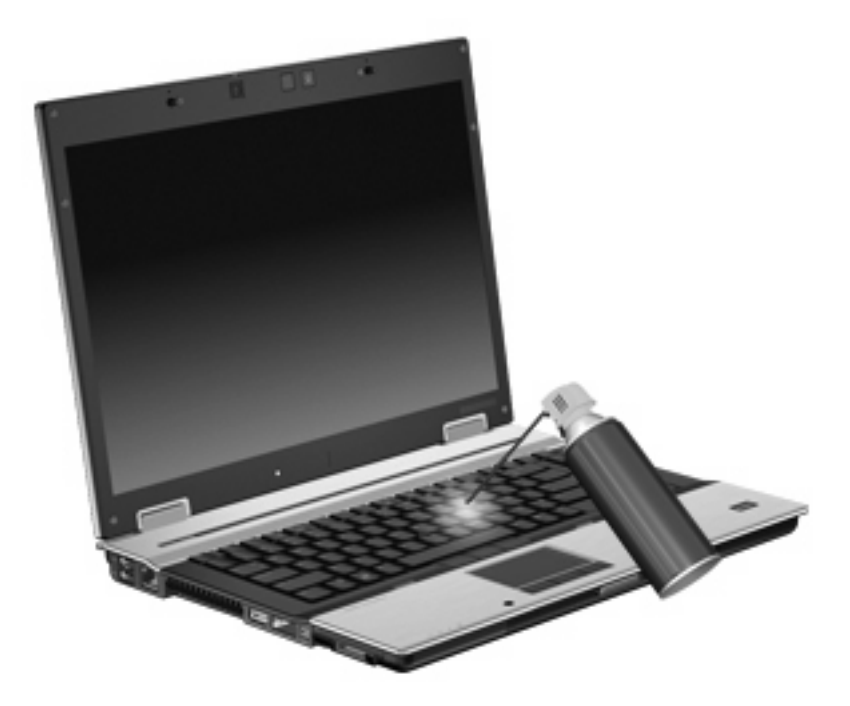

# <span id="page-18-0"></span>**Hakemisto**

#### **A**

akun varaustiedot [5](#page-8-0)

#### **E**

esitystila-painike [8](#page-11-0)

#### **F**

Fn-näppäin [3](#page-6-0)

### **H**

HDMI [5](#page-8-0) hiiri, ulkoinen asetusten määrittäminen [2](#page-5-0) liittäminen [2](#page-5-0) HP QuickLook 2 [10](#page-13-0)

#### **I**

info-painike [7](#page-10-0)

#### **J**

järjestelmätietojen pikanäppäin [4](#page-7-0)

### **K**

kosketusalusta käyttäminen [2](#page-5-0) vieritysalueet [1](#page-4-0) kosketusalusta, tunnistaminen [1](#page-4-0) kosketusalustan painikkeet, tunnistaminen [1](#page-4-0)

### **L**

lepotila-pikanäppäin [4](#page-7-0)

#### **N**

numerolukitustila, ulkoinen numeronäppäimistö [13](#page-16-0) numeronäppäimistö, ulkoinen käyttäminen [13](#page-16-0) num lock [13](#page-16-0)

numeronäppäimistö, upotettu käyttäminen [13](#page-16-0) näppäintoimintojen vaihtaminen [13](#page-16-0) ottaminen käyttöön ja poistaminen käytöstä [13](#page-16-0) tunnistaminen [12](#page-15-0) näppäimistön pikanäppäimet, tunnistaminen [3](#page-6-0) näyttö kuva, siirtäminen [5](#page-8-0) näytön kirkkauden pikanäppäimet [5](#page-8-0) näyttökuva, siirtäminen [5](#page-8-0) näytön kirkkauden pikanäppäimet [5](#page-8-0)

### **O**

osoitinlaitteet asetusten määrittäminen [2](#page-5-0) käyttäminen [2](#page-5-0) tunnistaminen [1](#page-4-0) osoitintikku, tunnistaminen [1](#page-4-0)

### **P**

paikannustapin painikkeet, tunnistaminen [1](#page-4-0) paikannustappi käyttäminen [2](#page-5-0) painikkeet esitystila [8](#page-11-0) info [7](#page-10-0) kosketusalusta [1](#page-4-0) paikannustappi [1](#page-4-0) Quick Launch [7](#page-10-0) pikanäppäimet akun varaustiedot [5](#page-8-0) järjestelmätietojen tuominen näyttöön [4](#page-7-0)

kuvan vaihtaminen näytöstä toiseen [5](#page-8-0) kuvaus [3](#page-6-0) käyttäminen [4](#page-7-0) näytön kirkkauden lisääminen [5](#page-8-0) näytön kirkkauden vähentäminen [5](#page-8-0) tietokoneen siirtäminen lepotilaan [4](#page-7-0) vallitsevan valon tunnistin [3](#page-6-0)

#### **Q**

Quick Launch Buttons ohjauspaneeli [7](#page-10-0) Quick Launch -painikkeet [7](#page-10-0)

### **T**

toimintonäppäimet [3](#page-6-0)

### **V**

vallitsevan valon tunnistin asetus [3](#page-6-0) määrittäminen [5](#page-8-0) videolähetystyypit [5](#page-8-0) vieritysalueet, kosketusalusta [1](#page-4-0)

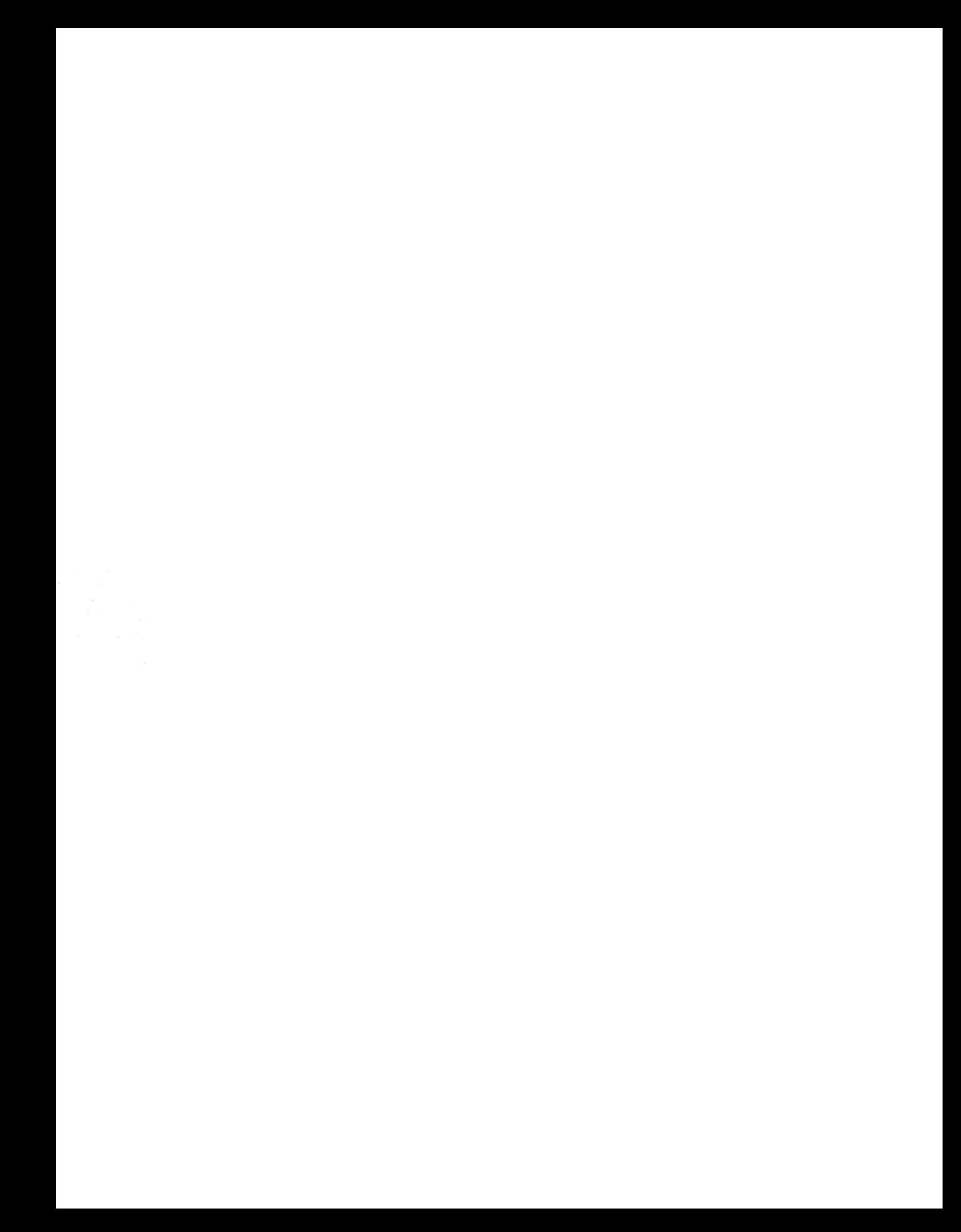